# RKC COM-ML-4 和西门子 S7-1200 的 ProfiNET 通信案例

本资料是 RKC 模块型控制器 SRZ 和西门子 PLC S7-1200 的 ProfiNET 通信案例。具体说明 SRZ, 其中包括 ProfiNET 通讯转换器 COM-ML-4,温度控制模块 Z-TIO-A ,数字输入输出模块 Z-DIO-A 和 S7-1200 的通信设 置方法。

## 1.通信项目例

温度控制 20 个通道,通信项目 10 个。具体通信项目和读写通道数如下表。

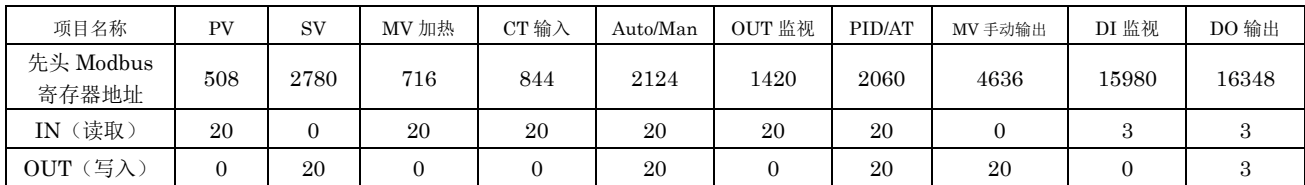

# 2.系统构成

本例中的系统构成图:

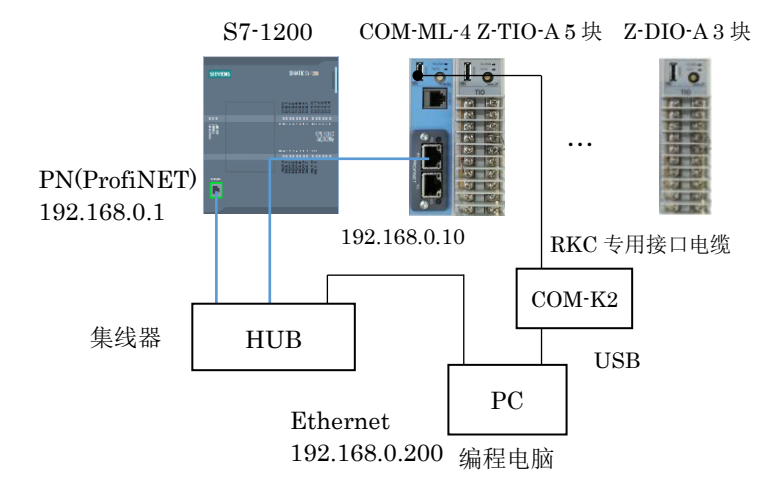

#### 构成要素:

编程用电脑: Win10 64bit, 集线器:任意

 西门子 PLC:S7-1200 CPU1214C, RKC 通讯转换模块:COM-ML-4 ProfiNET RKC 模块型控制器:Z-TIO-A 5 块, RKC 数字输入输出模块:Z-DIO-A 3 块 编程软件:TIA Portal V15.1, RKC 通讯转换器:COM-K2 (USB-485) RKC 辅助软件: Protem2, GSDML 文件: GSDML-V2.33-RKC….xml (从 RKC 网页下载)

## 3.设置 IP 地址

3.1 COM-ML-4 的 IP 地址

启动 Protem2 选择 COM-ML。选择 COM-ML ENG (1), 在 CH1 栏中写入 IP 地址为: 192.168.0.10。关闭 电源重新上电。

2842 PLA H TIM

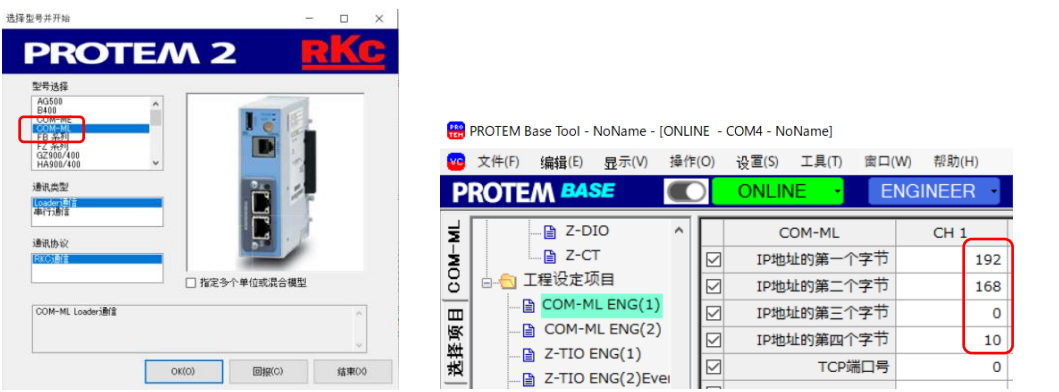

3.2 设置 Z-TIO-A 和 Z-DIO-A 的模块地址

将 Z-TIO-A 5 块模块的地址设置开关分别设置为 0,1,…,4。Z-DIO-A 3 块的设置为 0,1,2。

3.3 设置电脑 IP 地址

将编程电脑的 IP 地址设置为 192.168.0.200。

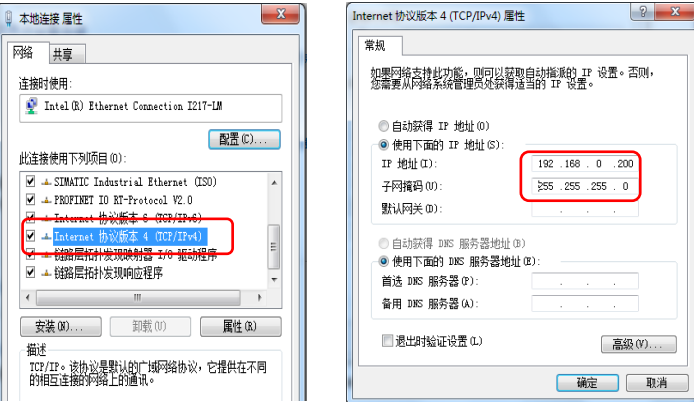

# 4.设置 PLC

4.1 创建新项目

启动 TIA 单击创建新项目,输入项目名称:本例为 SRZProfinet 20210716, 在添加新设备中添加 CPU1214C AC/DC/Rly。

4.2 添加 COM-ML-4

 单击菜单中的选项,管理通用站描述文件(GSD),安装 GSDML-V2.33-RKC INSTRUMENT INC.-COM-ML-4-20180517.xml 文件。

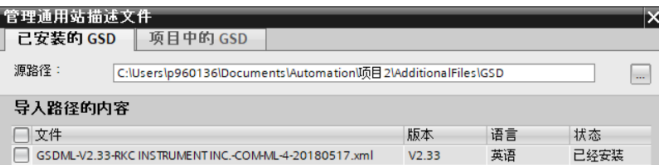

 选择网络视图画面,单击右侧的硬件目录,展开其他现场设备,PROFINET IO,General,RKC INSTRUMENT INC.,COM-ML-4,DAP。拖拉 DAP 到网络视图中。单击连接,连接 PLC 和 COM-ML-4 的通信接口。

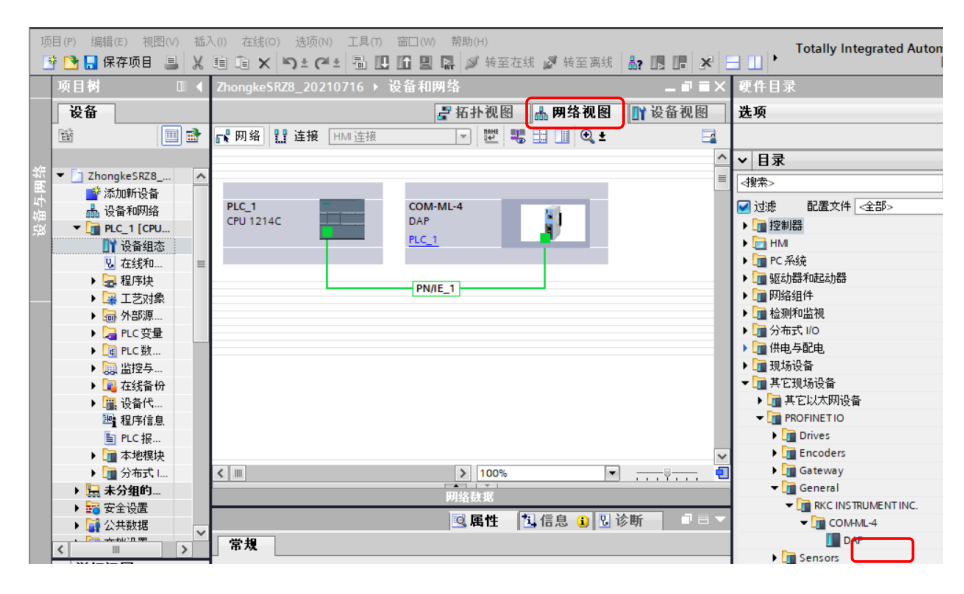

# 5.设置通信项目

5.1 设置 COM-ML-4 模块的通信项目

将 COM-K2 连接 COM-ML-4 的专用通信口和电脑 USB 口。启动 Protem2, 设置通信项目如下图所示。 设置后关闭电源重新上电。

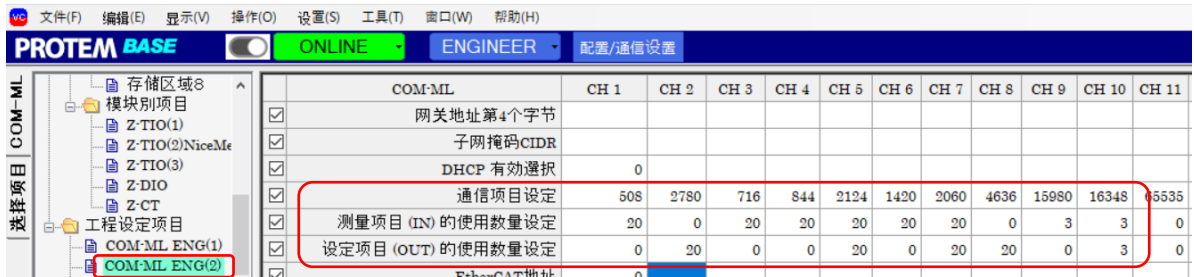

5.2 确认 PLC 的存储器地址

5.1 设置的通信内容被反映在 PLC 存储器地址。打开设备浏览,可以看到 COM-ML-4 的存储器的分配下。

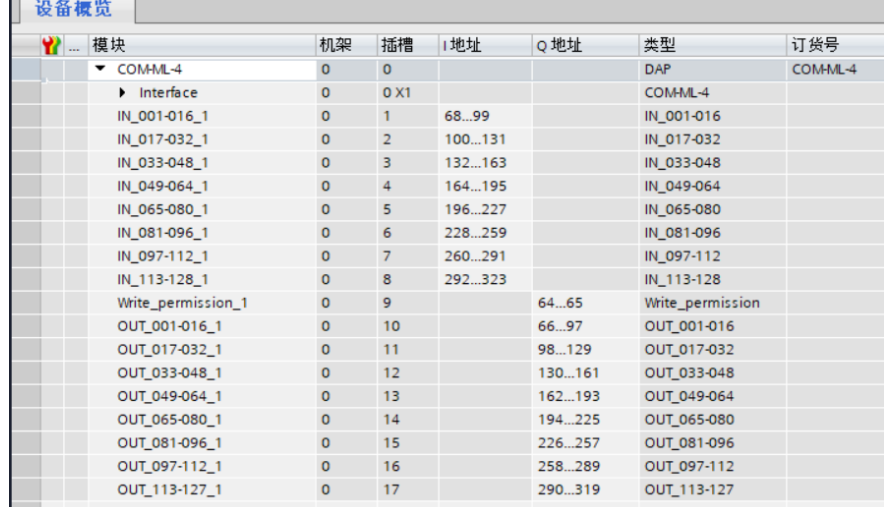

通信项目 IN 508 (PV1-PV20) 对应 I 地址的 68-107, 716 (MV1-MV20) 对应 I 地址的 108-147, 依次类 推,直到最后 16348(DO1-DO3)对应 I 地址的 314-319。

通信项目 OUT 2780 (SV1-SV20)对应 Q 地址的 66-107, 2124 (Auto/Man1-20)对应 Q 地址的 106-145, 最后的 16348 (DO1-DO23) 对应 Q 地址的 226-231。

另外, White\_permission 1 是写入许可位对应 Q 地址的 64。

### 5.3 命名 PLC 变量

为了便于识别,我们给变量命名, 在 PLC 变量栏中单击添加新变量表, 定义变量名。本例中为变量表\_1 定义 变量如下。

通信项目 IN 的变量定义:

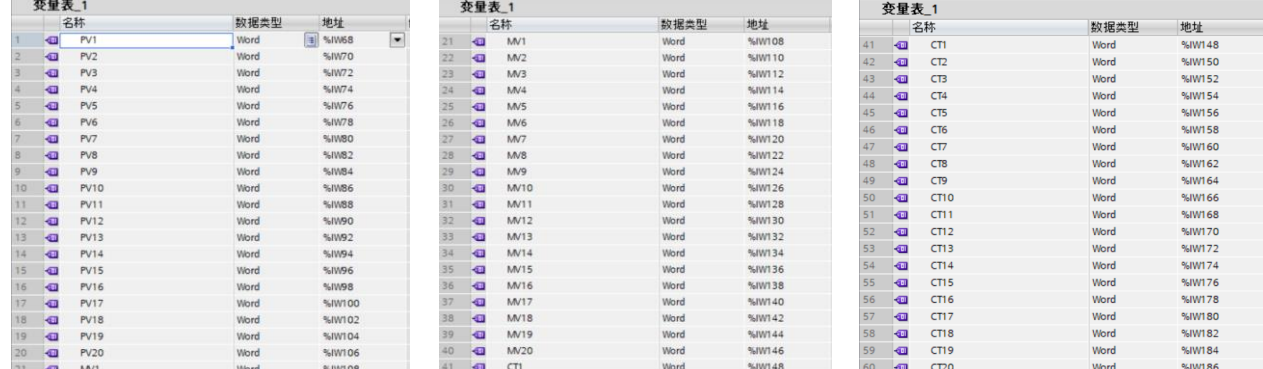

其他省略。

通信项目 OUT 的变量定义:

## RKC 营业技术部技术资料 DGH22013-00

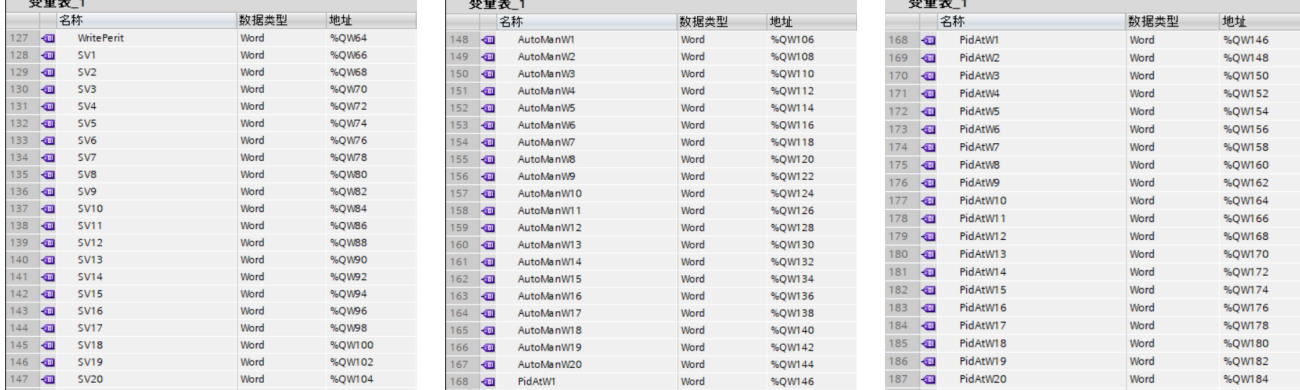

其他省略。

5.4 将作成的内容, 编译并下载到 PLC。下载后关闭电源, 重新上电。

# 6.确认通信

6.1 作成监控表

在项目树的监控与强制表中单击添加新监控表。本例为监控表\_1 如下图所示。

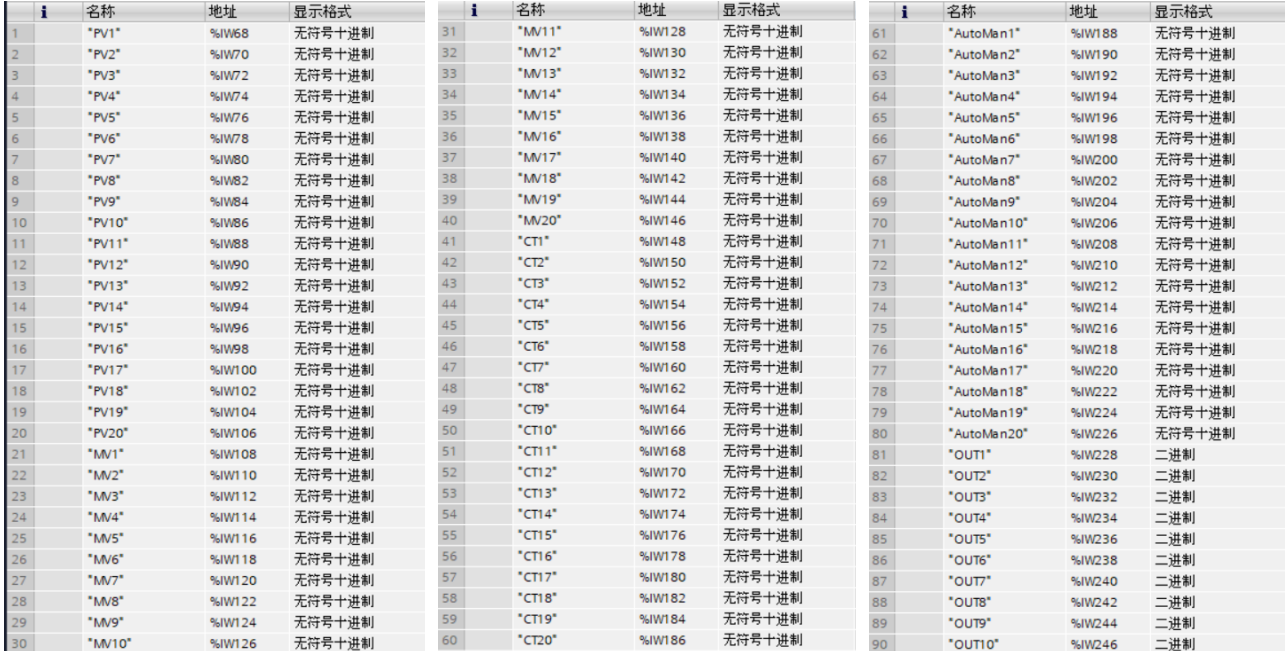

其他省略。

6.2 确认通信项目 IN 的数值

单击菜单的转至在线,单击全部监视。显示读出的测量值 PV(部分)。断开 ch1 和 ch5 的输入端, 显示 420, 表示传感器断线。其他 IN 项目同样可以确认。到此可以确认 PLC 能够正常读取 SRZ 数据。

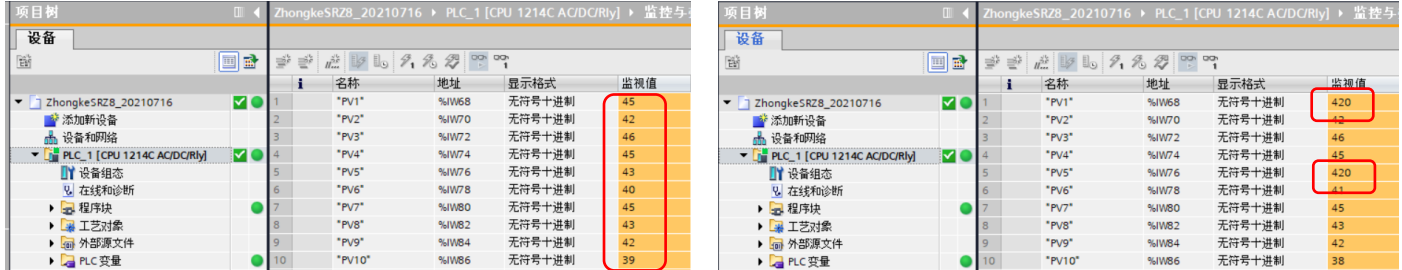

# 6.3 确认通信项目 OUT 的数值

下图左为读取的 Auto/Man 值为 0。将 Auto/Man1, Auto/Man11 和 Auto/Man20 设置为 1, 可以看到对应数

据被改写为 1。可以确认 PLC 能正常写入 SRZ 数据。

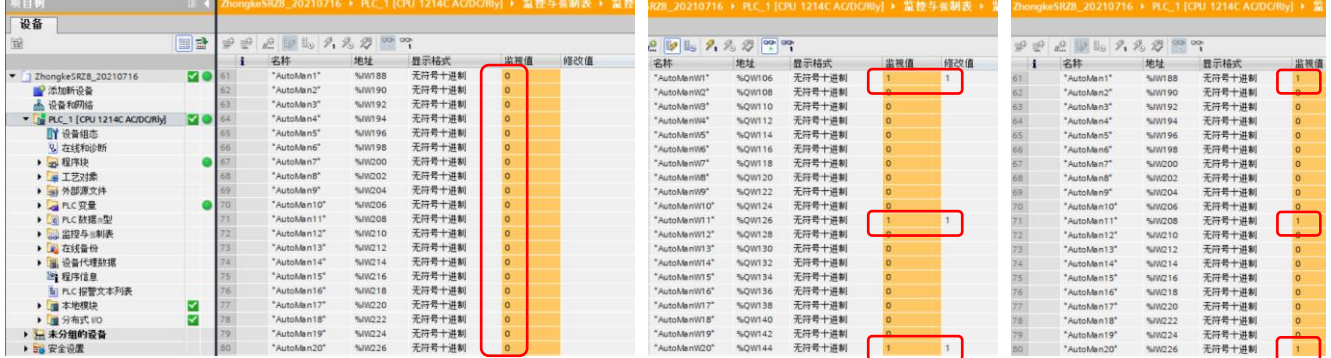

## 6.4 确认 Z-DIO-A 的读写

①读取 DO1-24 的数据为 0, ②写入 DO1-4 为 1, DO9-12 为 1, DO24 为 1 后, 可以确认对应数据③被改写 为 1。说明可以正常读写。

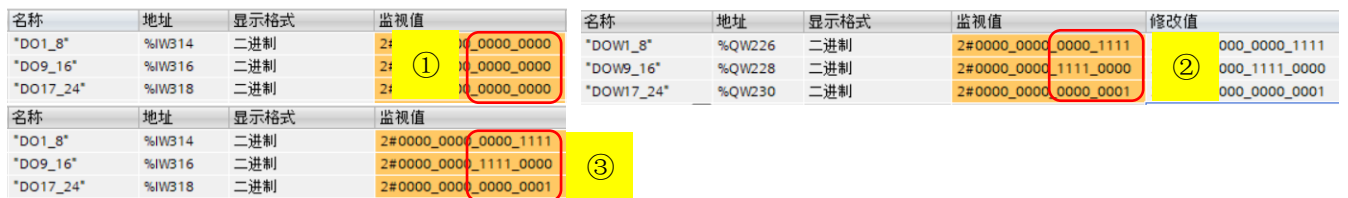

 至此我们看到,RKC 模块型控制器和西门子 PLC 的 ProfiNET 通信,只需设置几个参数就可以完成。如果遇 到问题请联系我们。

以上

如有咨询请联系我们:营业技术部电话(日本):+81-3-3755-6622 (对应中文,北京时间 7:30-16:15) 咨询网页:https://www.rkcinst.co.jp/chinese/contact/